## 【ProQuest】 ■ 購入している(本文が読める)電子書籍の一覧を表示する手順

① 初期画面は下図のとおりですが、検索窓の下にある「高度な検索」をクリックします。

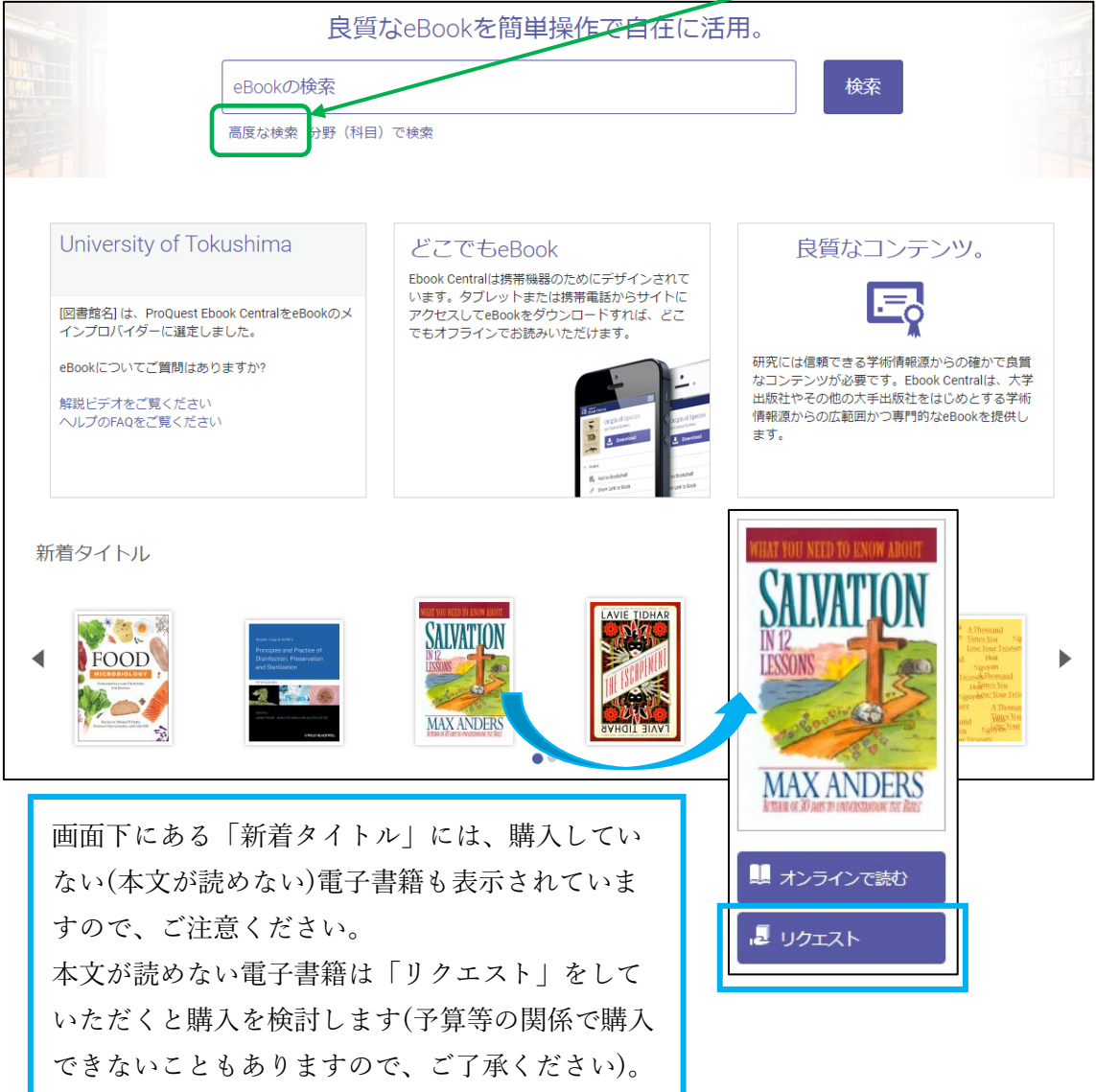

② 検索窓には何も入力せず、右の「図書館で所蔵または購読中」にチェックを入れて「検 索」とすると、購入している(本文が読める)電子書籍の一覧が表示されます。

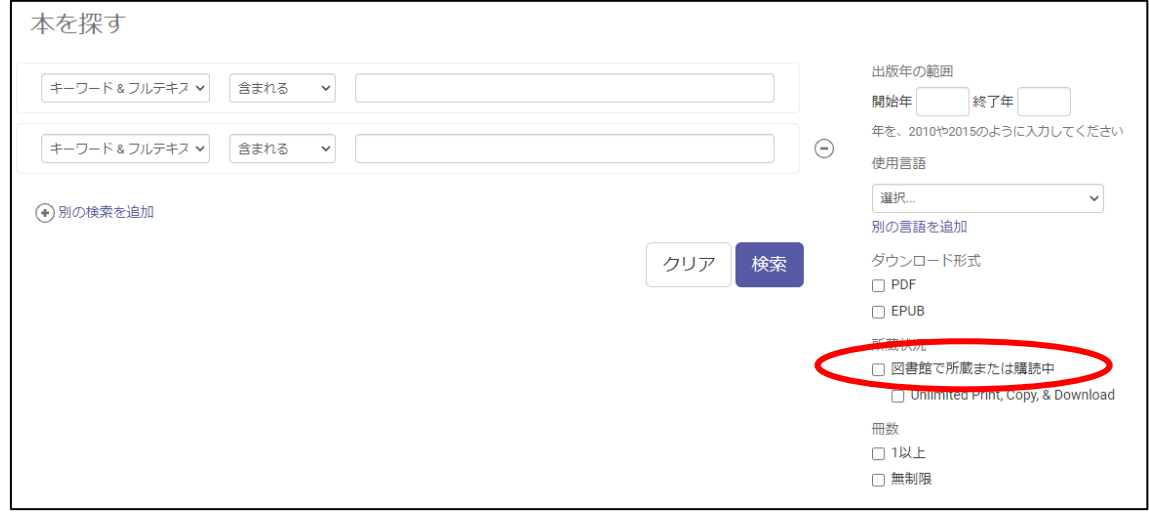

## ■ 電子書籍を検索する際に、購入しているもののみ表示させる手順

検索窓に調べたいテーマに関するキーワードを入力し、「図書館で所蔵または購読中」にチ ェックを入れて検索してください。